## **Инструкция по настройке роутеров D-Link модель DIR-300**

Зайдите в браузер Internet Explorer, Mozilla, Opera, Safari и в строке адреса наберите **192.168.0.1**.

В открывшемся окне в поле **User Name** введите **admin**, поле **Password** оставьте пустым и нажмите кнопку **Log In**

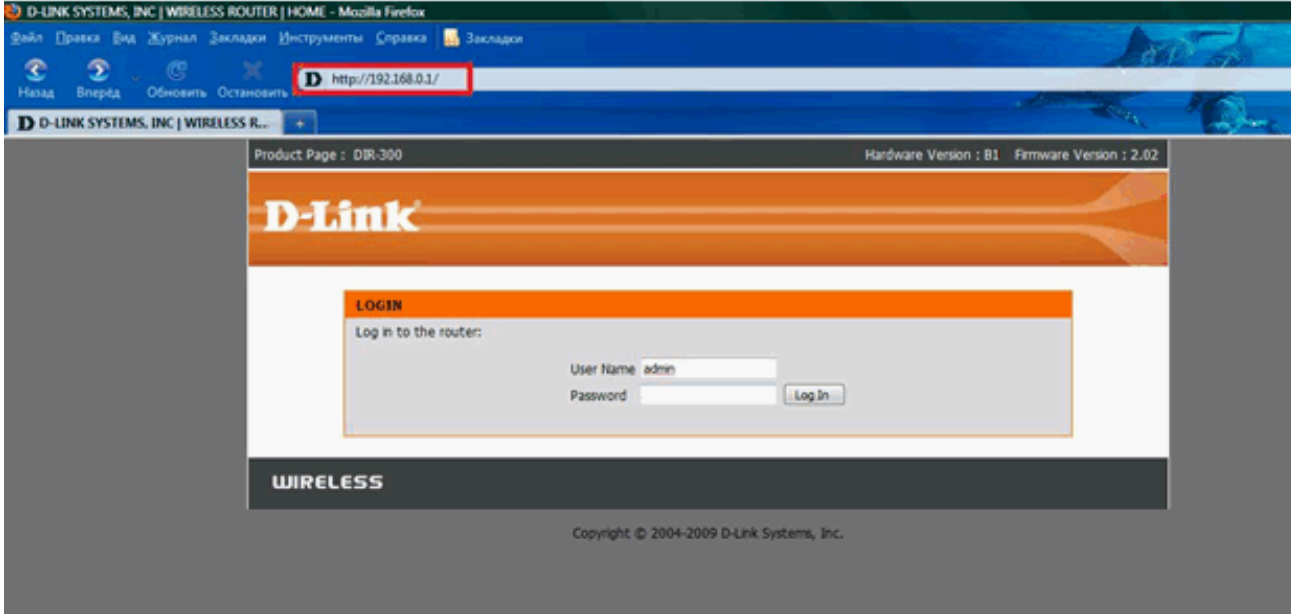

## **Настройка PPPoE-соединения**

- В верхнем меню выберите **SETUP**
- В меню слева выберите **Internet Setup**
- В окне нажмите кнопку **Manual Internet Connection Setup**

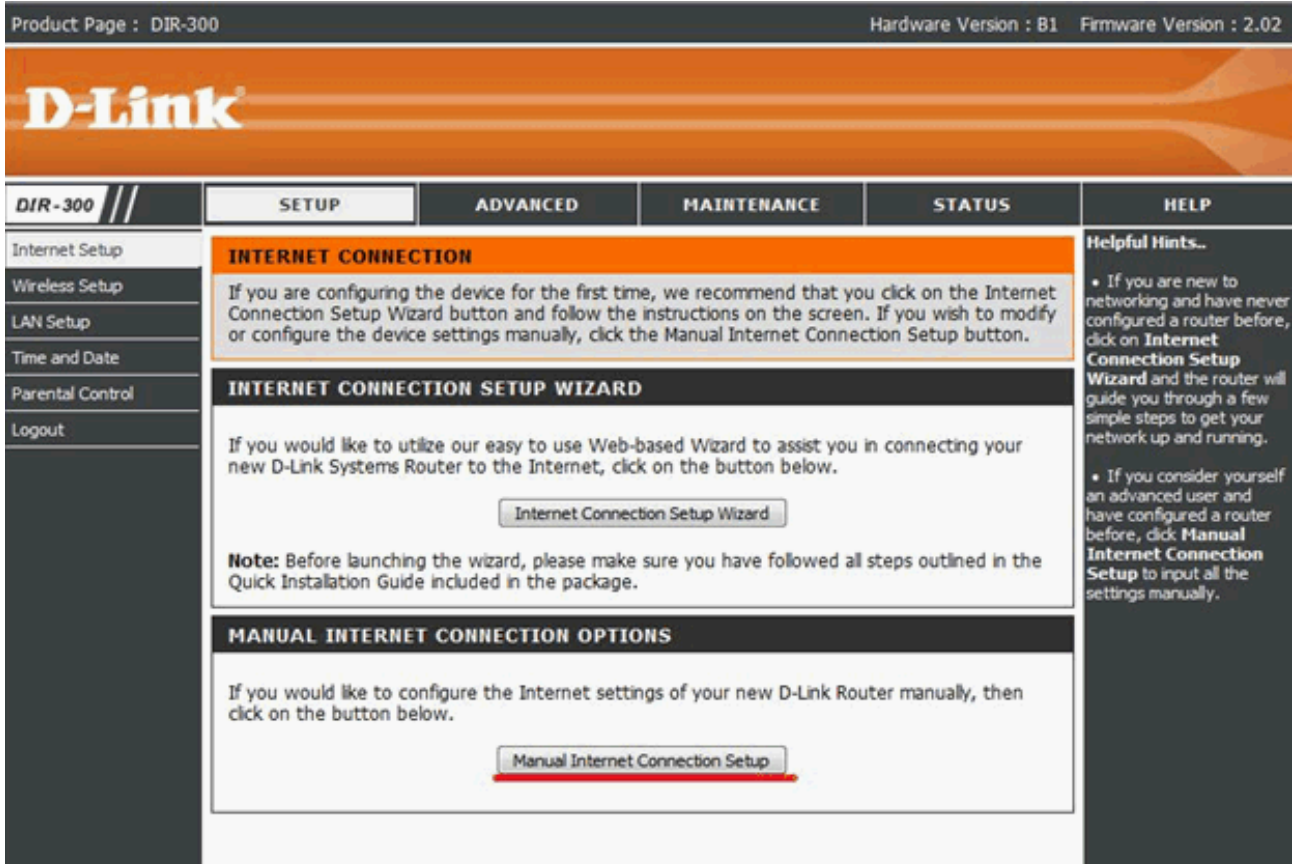

## **My Internet Connection is: PPPoE (Username/Password)**

**User Name:** Ваш логин из договора **Password:** Ваш пароль из договора **Confirm Password:** повторите пароль

Отметьте точкой **Enter DNS Manually** и введите DNS-адреса: **Primary DNS Address:** 178.57.192.230 **Secondary DNS Address:** 178.57.193.230

**Connect mode select** – режим установки соединения "Always" - для постоянного подключения, «Connect On Demand» - по необходимости, то есть при появлении трафика, направленного в Интернет, устройство установит соединение, а при отсутствии активности более времени, указанного в "Maximum Idle Time" - отсоединится. В случае выбора "Manual" - соединение устанавливается и завершается вручную.

Сохраните настройки кнопкой **Save Settings** и подождите пока роутер перезагрузится.

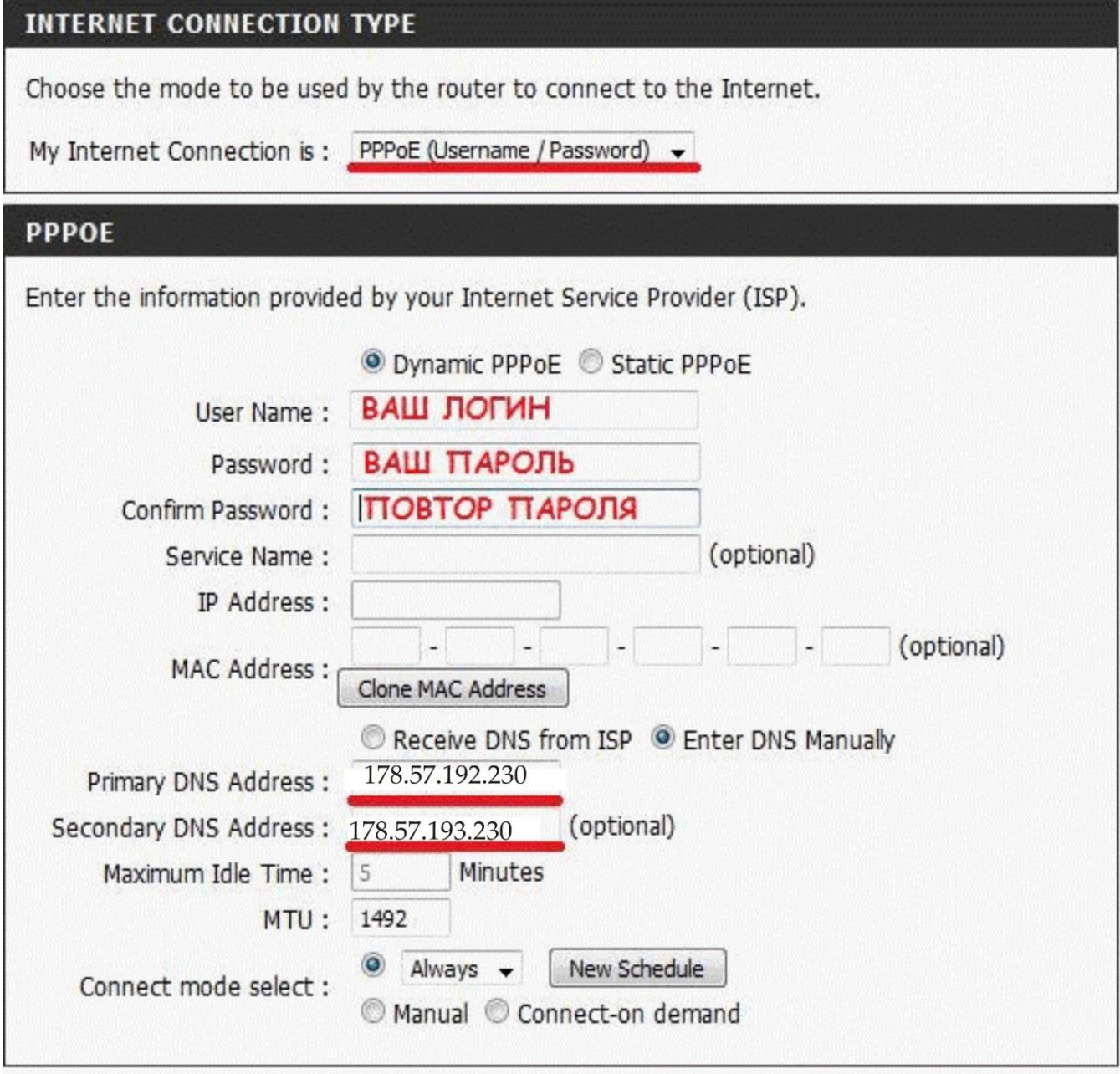

Save Settings

Don't Save Settings

## **Настройка wi-fi и безопасности с помощью ключа шифрования**

- В верхнем меню выберите **SETUP**
- В меню слева выберите **Wireless Setup**
- В окне нажмите кнопку **Manual Wireless Connection Setup**

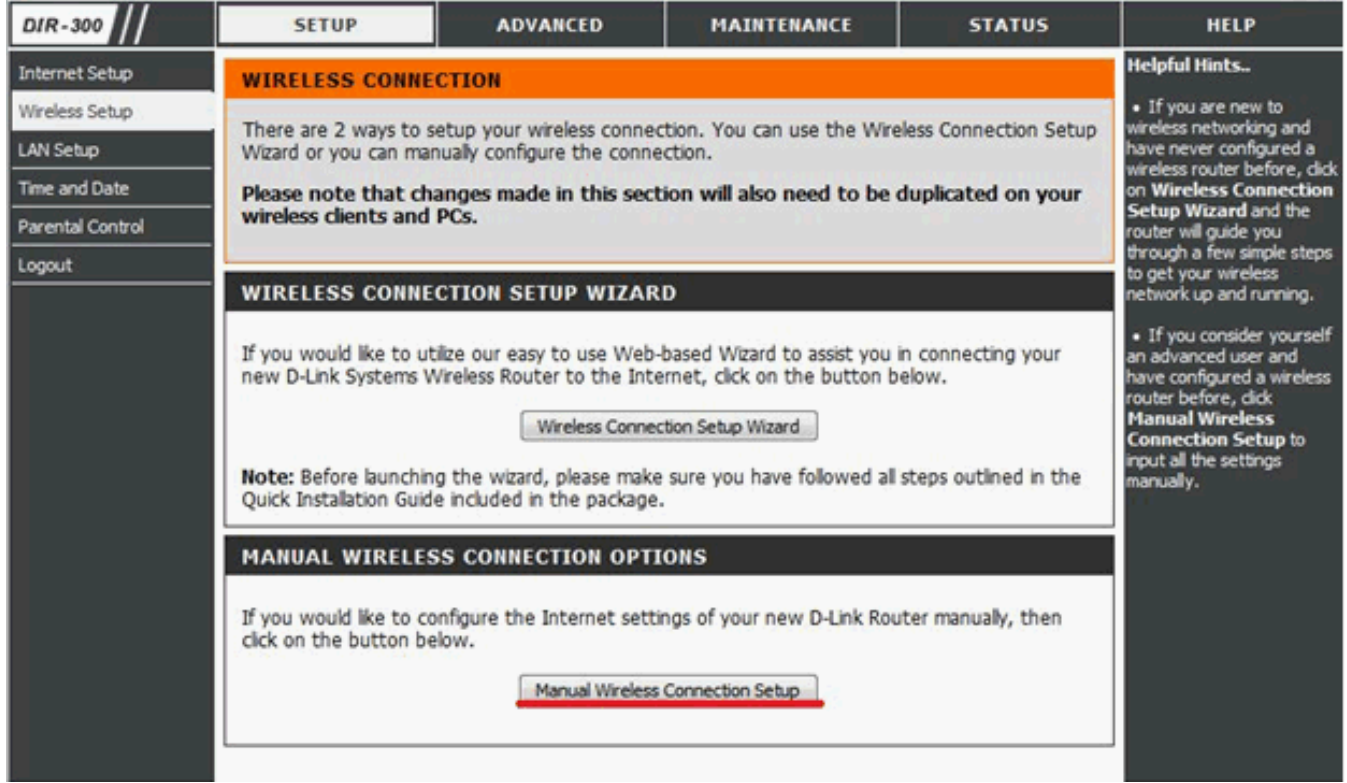

**Wireless Network Name** – название беспроводной сети; придумайте уникальное название, например, Ваш ID клиента **Enable Auto Channel Selection:** ставим галочку **Transmission Rate:** Best (automatic)

Настройка безопасности

**Security Mode:** Enable WPA/WPA2 Wireless Security (enhanced) **Cipher Type:** AUTO (TKIP/AES) **PSK/EAP:** PSK **Network Key** - задаем ключ сети (парольную фразу), по которому в дальнейшем будут

подключаться устройства к wi-fi сети – запомните его. Парольная фраза должна состоять из 8-63 символов.

Кнопкой **Save Settings** сохраните внесенные изменения и подождите, пока роутер перезагрузится.

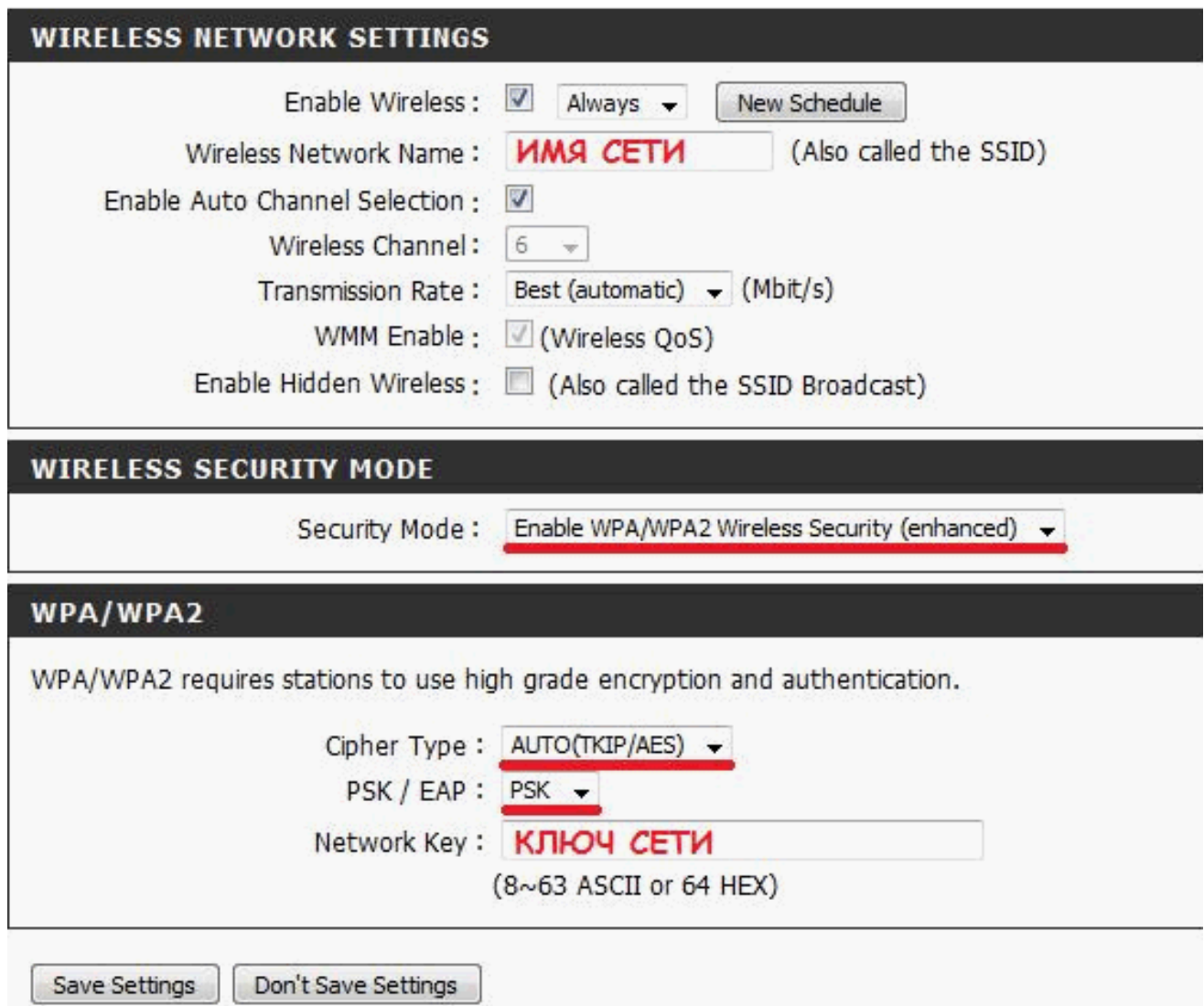

После перезагрузки роутера, найдите Вашу сеть в списке доступных wi-fi сетей<br>подключаемого компьютера, нажмите «Подключить» и введите **ключ сети.**